## PUNNITUSOHJE – REVELAGESPORTS.COM

## Huomio!

Järjestelmä tallentaa tiedon siitä kenen tunnuksilla punnitus tehtiin sekä kellonajan. Käytäthän aina omia tunnuksiasi etkä anna muiden kirjautua sinun tunnuksillasi.

Etusivun vasemmassa laidassa, klikkaa "Tapahtumat" ja sen jälkeen "Kilpailut"

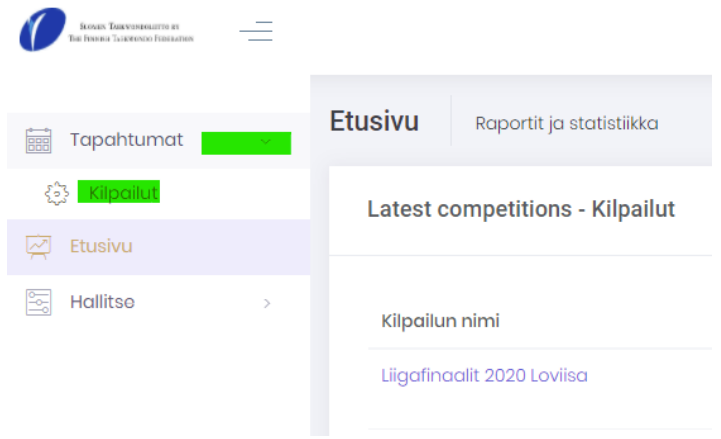

Klikkaa kilpailun vasemmalla puolella olevaa "Toiminnot" painiketta ja valitse "Ilmoittautuminen"

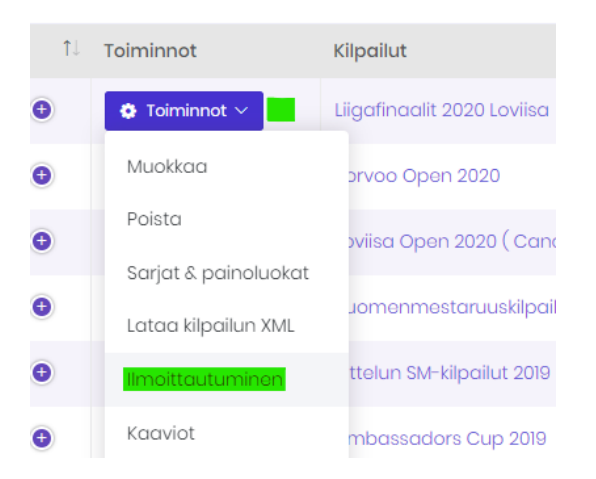

1

Etsi kilpailija jonka haluat punnita, voit käyttää apuna "Etsi" toimintoa.

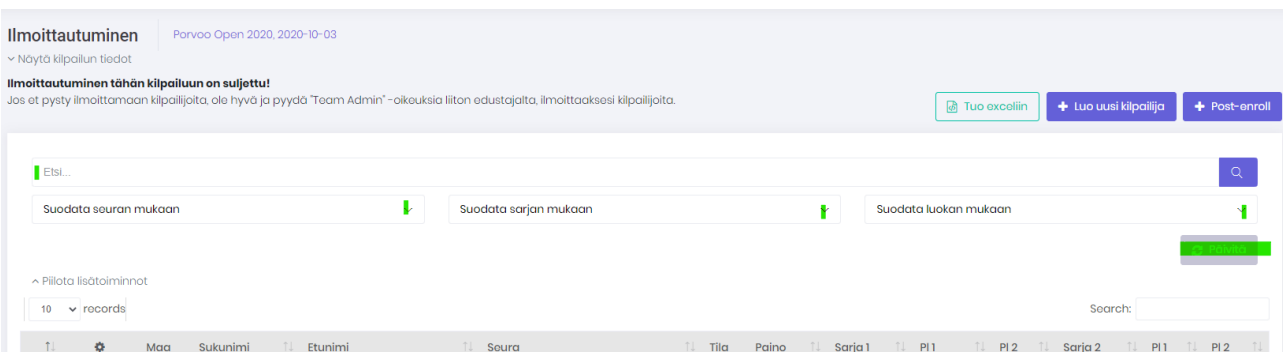

Kilpailijan vasemmalla puolella on sininen painike, klikkaa sitä ja valitse "Punnitus".

Painoluokan vieressä näkyy punnituksen tila, vihreä tarkoittaa että kilpailija on läpäissyt punnitukset, musta huutomerkki tarkoittaa että punnitusta ei ole suoritettu.

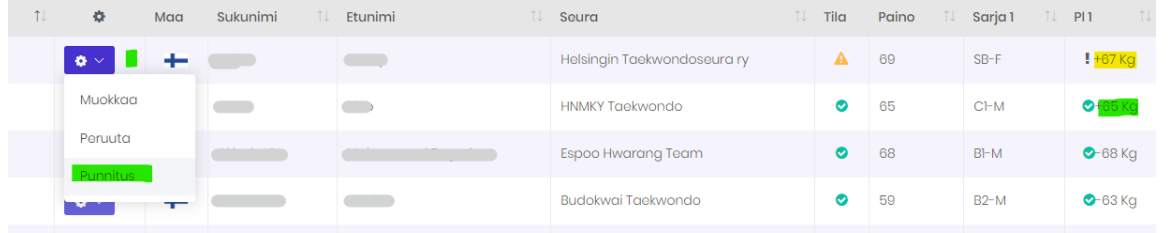

Punnitusikkunan ylälaidassa lukee kilpailijan nimi, tarkista että on oikea henkilö punnittavana. **Valitse** punnittava **painoluokka, kirjaa tulos, valitse oliko kyseessä ensimmäinen vai toinen punnitus, valitse tila: ok tai fail(epäonnistunut)**

**Kun olet täyttänyt tiedot, klikkaa "Tallenna" painiketta ja sen jälkeen "Sulje" painiketta.**

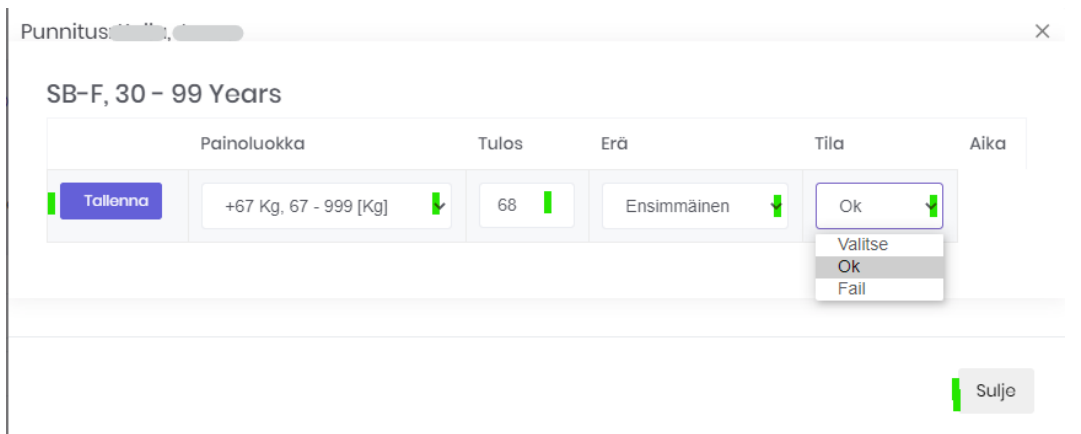